# **MANUAL DE OPERACIÓN DE DISPLAYS SERIES DT-203NE, DT-105NE Y DT-110NE**

# **INDICE**

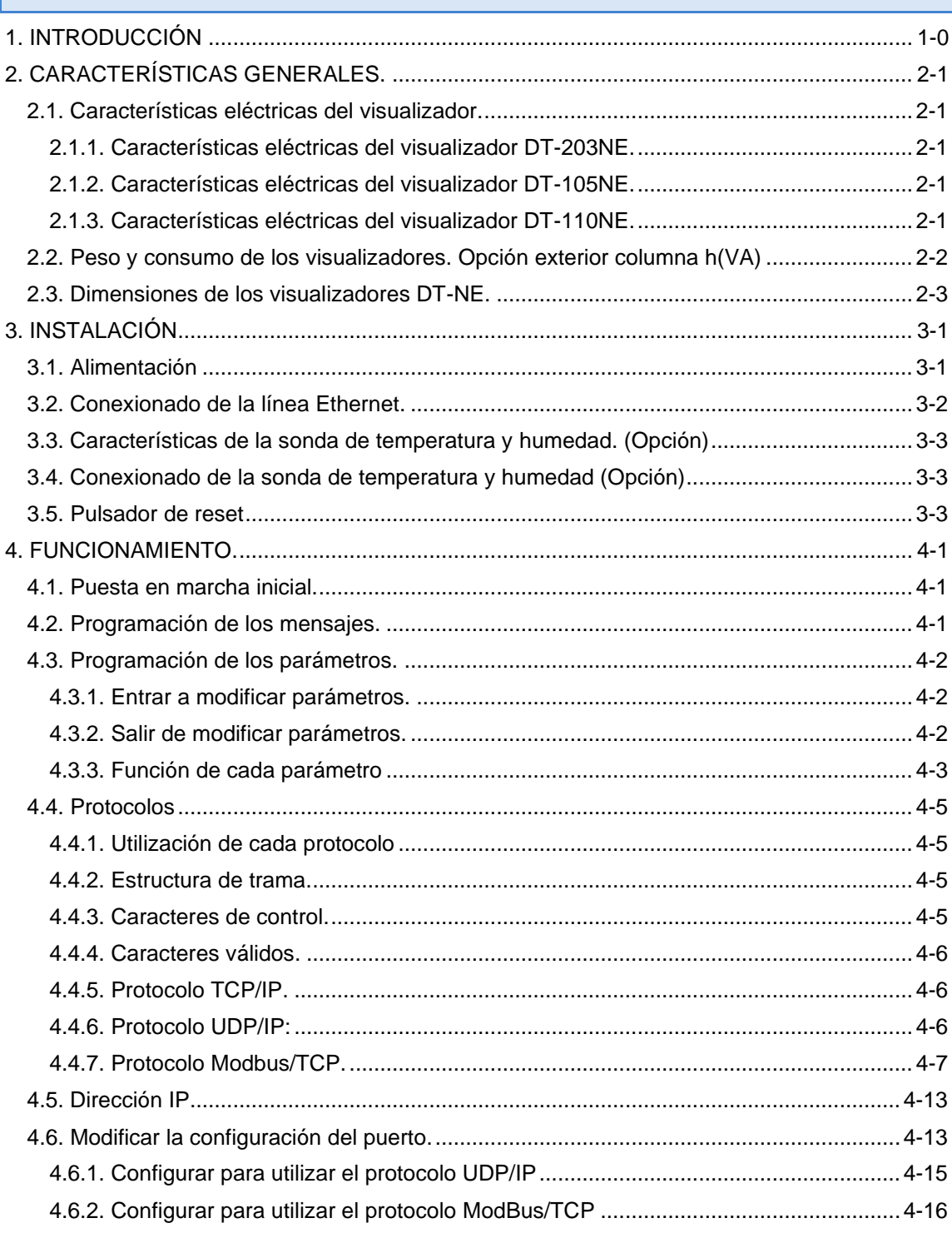

### <span id="page-2-0"></span>**1. INTRODUCCIÓN**

Los visualizadores alfanuméricos de la serie **DT-203NE, DT-105NE** y **DT-110NE** en adelante **DT-NE,** son visualizadores industriales de control por red Ethernet pudiéndose configurar para trabajar con protocolo TCP/IP, UDP/IP y Modbus/TCP.

La selección de los parámetros y el protocolo de comunicación se realiza mediante un par de pulsadores con un sistema de códigos de fácil programación.

Una de sus características principales es el gran tamaño de los caracteres,

**DT-203NE** de **30mm** con una lectura de 15m.

**DT-105NE** de **50 mm** con una lectura de 25m.

**DT-110NE** de **100 mm** con una lectura de 50m.

Al igual que otras series de visualizadores, la serie **DT-NE** también está disponible en versiones de **una o dos caras**, lo que permite múltiples soluciones y posibilidades de instalación.

El montaje es de superficie, con fijación a pared o tabique, o suspendido por los anclajes laterales.

El campo de aplicación de estos visualizadores es muy amplio en todo tipo de aplicaciones industriales utilizando las ventajas de la red Ethernet. Se puede utilizar para visualizar valores de un programa Scada, mensajes de alarma desde un PLC, mensajes de avisos, información comercial.

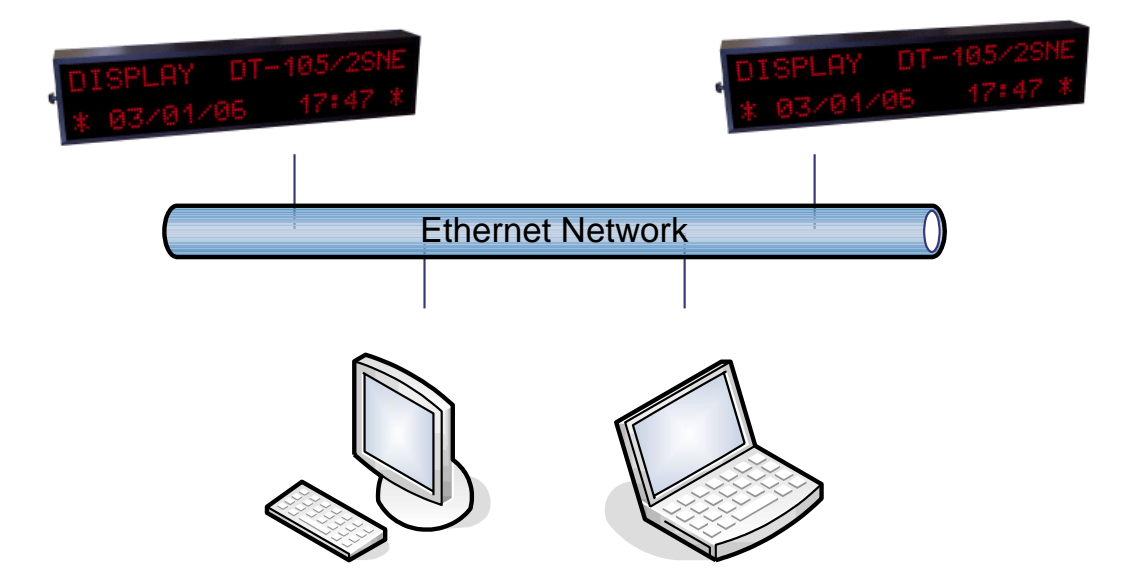

## <span id="page-3-0"></span>**2. CARACTERÍSTICAS GENERALES.**

### <span id="page-3-1"></span>**2.1. Características eléctricas del visualizador.**

## <span id="page-3-2"></span>**2.1.1. Características eléctricas del visualizador DT-203NE.**

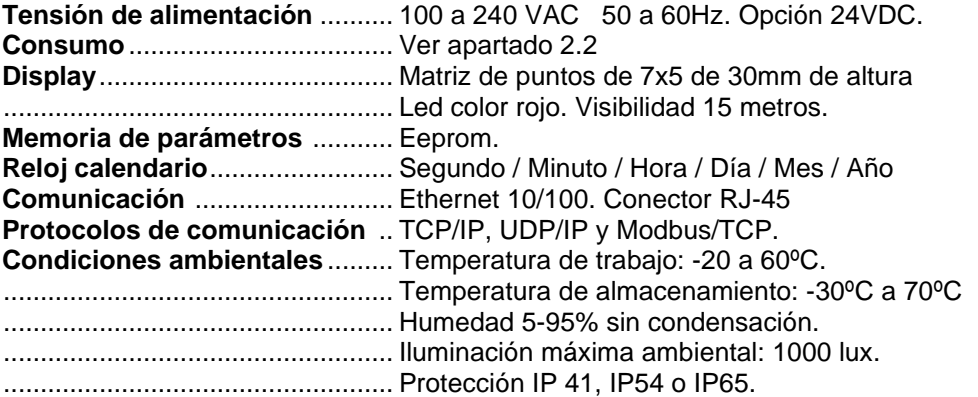

## <span id="page-3-3"></span>**2.1.2. Características eléctricas del visualizador DT-105NE.**

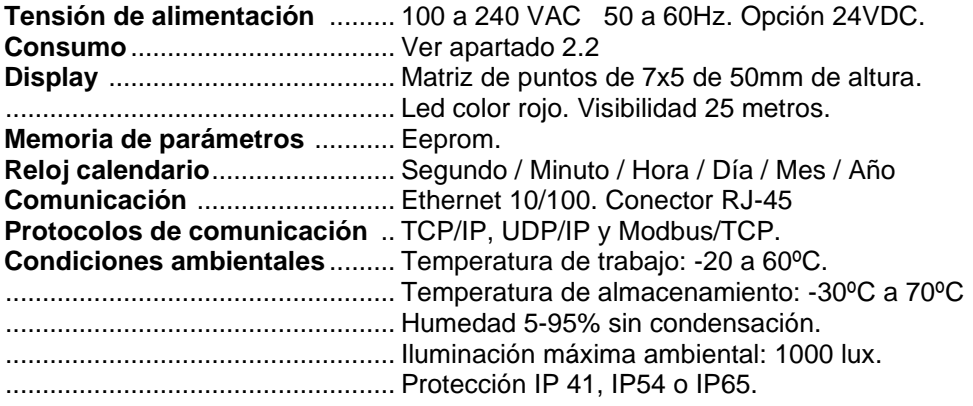

## <span id="page-3-4"></span>**2.1.3. Características eléctricas del visualizador DT-110NE.**

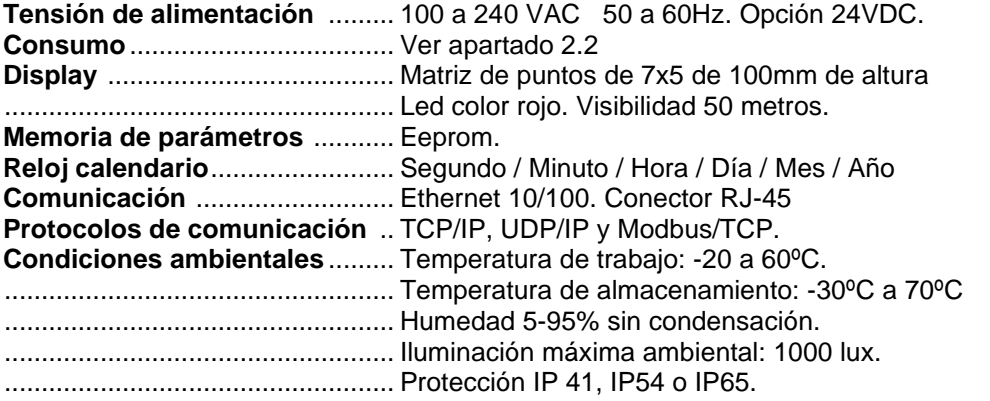

## <span id="page-4-0"></span>**2.2. Peso y consumo de los visualizadores. Opción exterior columna h(VA)**

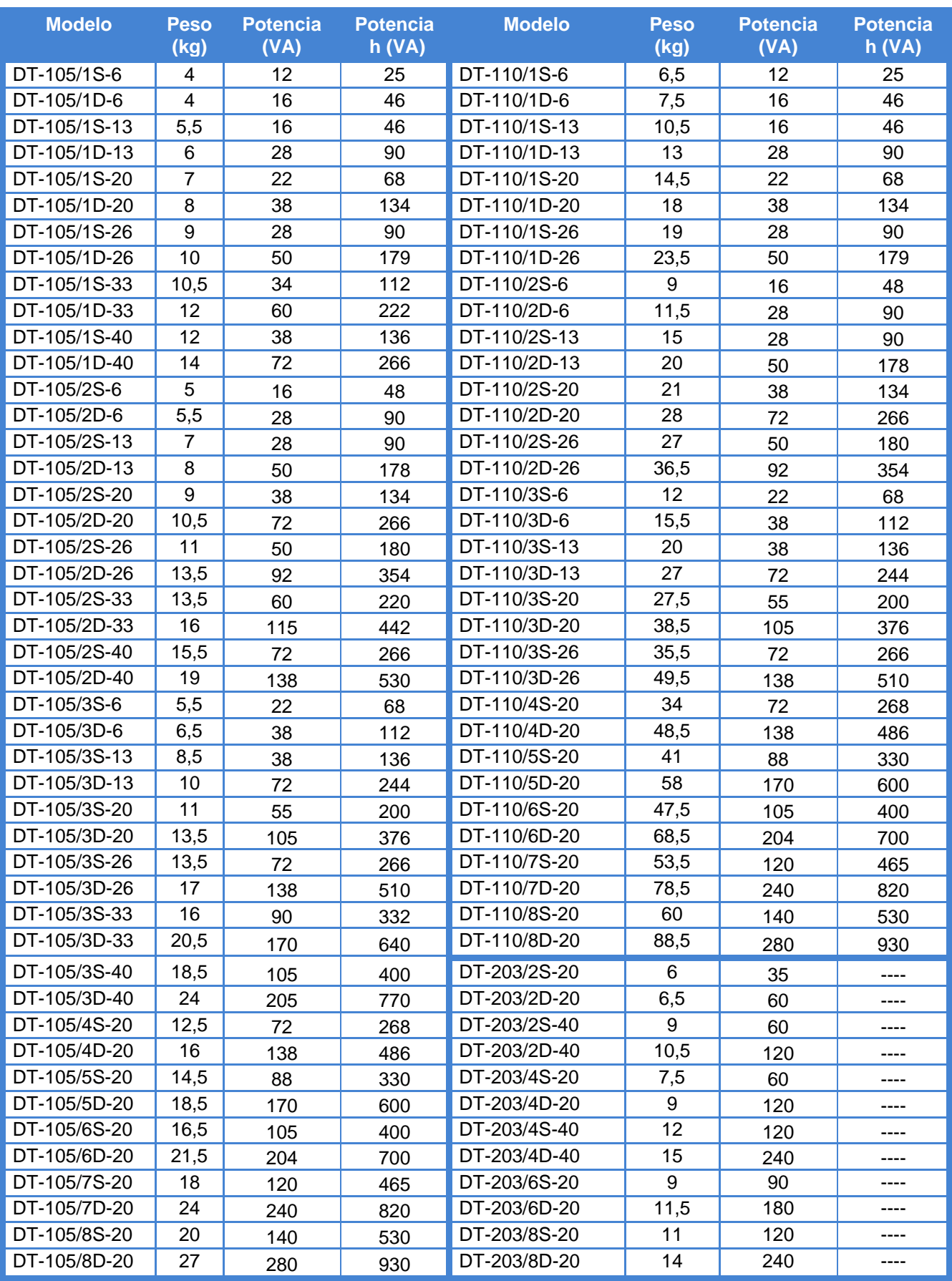

## <span id="page-5-0"></span>**2.3. Dimensiones de los visualizadores DT-NE.**

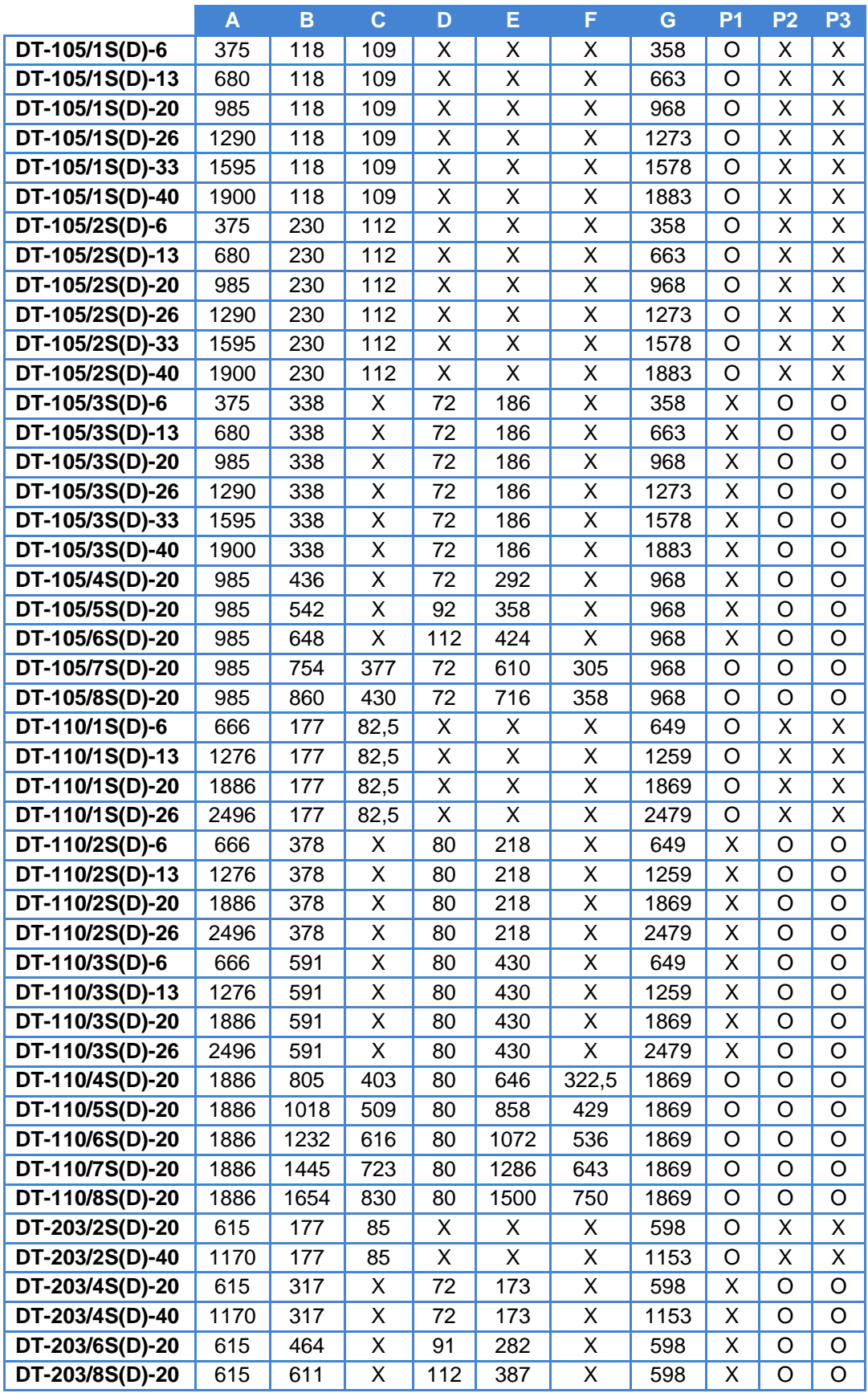

Ver el dibujo correspondiente a las cotas en la página siguiente.

Medidas en milímetros. Las cotas marcadas como X no son aplicables a ese modelo. P1, P2 y P3: Puntos de anclaje según visualizador. Utilizado = O. No utilizado = X.

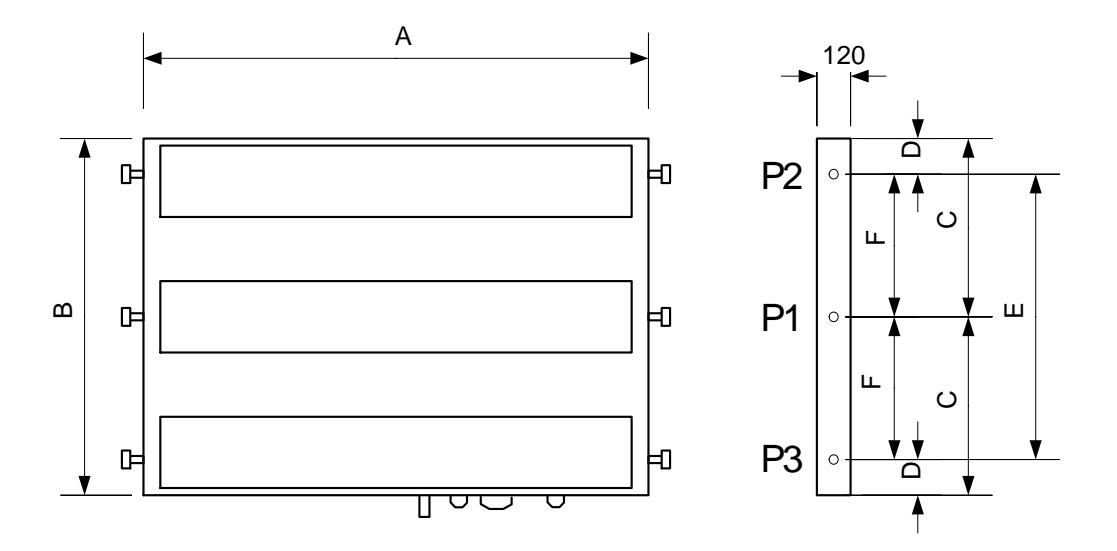

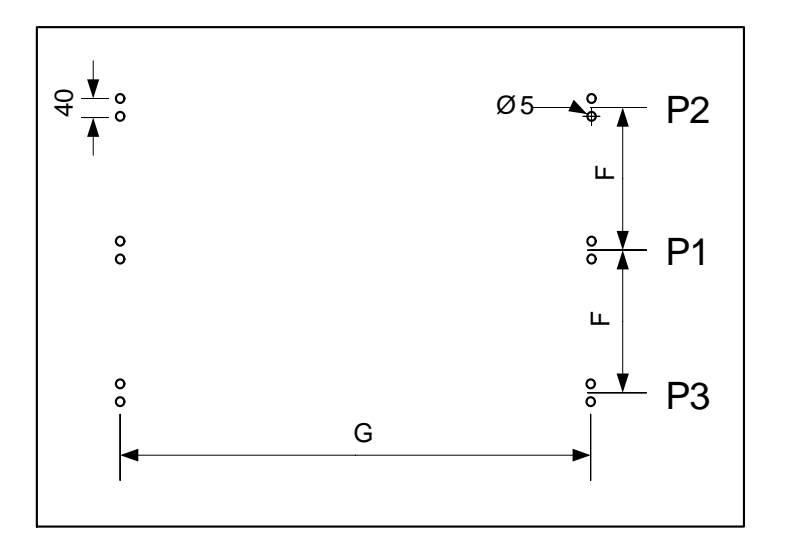

### <span id="page-7-0"></span>**3. INSTALACIÓN**

La instalación del **DT-203, DT-105 y DT-110**, no es especialmente delicada, pero si deben tenerse en cuenta algunas consideraciones importantes.

No deben anclarse en lugares sujetos a vibración, ni en lugares que en general sobrepasen los límites especificados en las características del visualizador, tanto en temperatura como en humedad.

El grado de protección de los visualizadores **DT-203, DT-105 y DT-110** es IP41, ello significa que está protegido contra la penetración de objetos sólidos extraños de un diámetro superior a 1 mm, y contra la caída vertical de gotas de agua. Los modelos **DT-203f, DT-105f** y **DT-110f** ofrecen una mayor protección. Los modelos **DT-203e, DT-105e y DT-110e** tiene un nivel de protección IP65 lo que les permite su utilización en ambientes con polvo i/o sometidos a chorros de agua.

Los visualizadores **DT-203, DT-105 y DT-110**, no deben instalarse en lugares donde el nivel de iluminación sea superior a 1000 lux. Tampoco se debe permitir la incidencia directa de los rayos solares sobre el display pues perderíamos visibilidad. Los visualizadores **DT-105h y DT-110h** permiten su utilización bajo la luz del sol.

En la instalación eléctrica debe evitarse la proximidad con líneas en las que circulen intensidades muy altas, las líneas de alta tensión, así como los generadores de Alta Frecuencia y los convertidores U/F para motores.

#### <span id="page-7-1"></span>**3.1. Alimentación**

La alimentación debe ser de 100 a 240 VAC, 50 a 60Hz o 24VDC con la opción 24V.

La sección de los conductores de alimentación será acorde al consumo, el conductor de tierra será de una sección mínima de 1.5 mm².

El conector de alimentación de 220V tiene 4 contactos y está situado en la parte inferior del equipo. Conecte los cables de alimentación siguiendo el esquema siguiente.

El conector de alimentación de 24V tiene 5 contactos y está situado en la parte inferior del equipo. Conecte los cables de alimentación siguiendo el esquema siguiente.

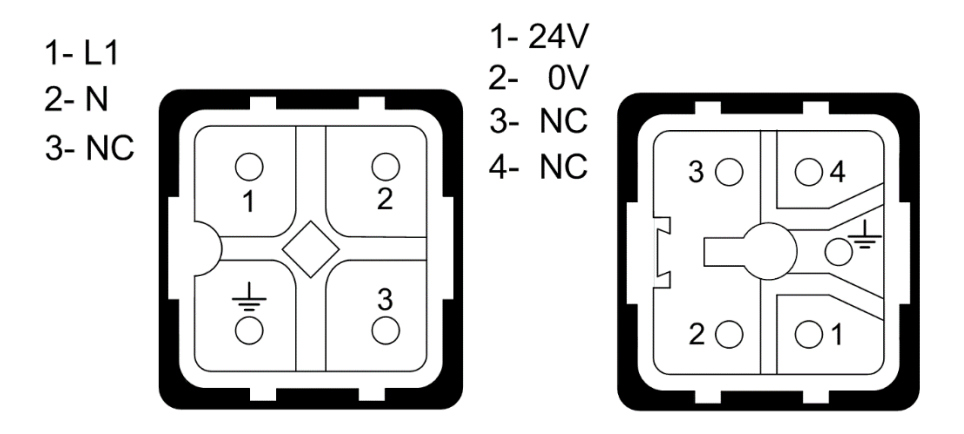

#### <span id="page-8-0"></span>**3.2. Conexionado de la línea Ethernet.**

El conexionado de la línea Ethernet se realiza mediante un conector RJ-45, situado en la parte inferior del equipo.

La conexión entre un visualizador y un ordenador utilizando un enlace Ethernet se puede realizar de dos formas: Conexión directa mediante un cable cruzado o conexión mediante un concentrador tipo switch o hub y un cable 100Base-T4, recomendable de categoría 5.

En una conexión directa entre ordenador y visualizador se debe utilizar un cable cruzado.

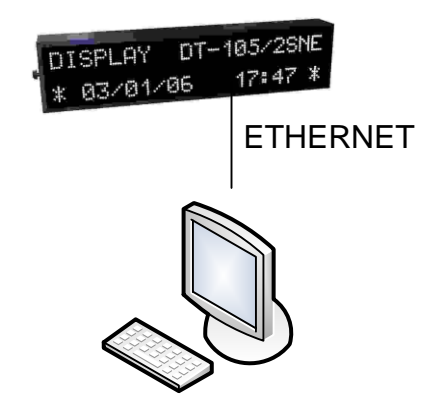

Para conectar varios visualizadores se debe utilizar un concentrador de tipo switch o hub con un puerto para cada equipo.

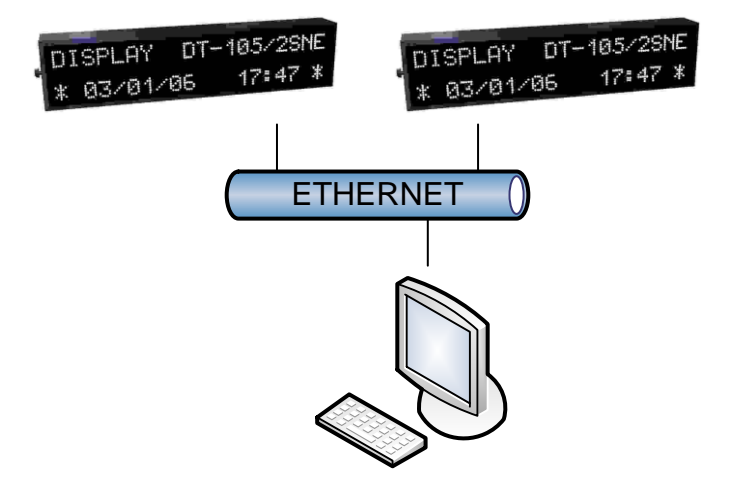

IMPORTANTE: Los visualizadores con nivel de protección IP54 o IP65 llevan incorporado un conector RJ45 especial para asegurar el nivel de protección. El conector tiene sus propias instrucciones de montaje, y deben ser seguidas de forma rigurosa. Es imprescindible usar este conector para el cable de entrada al equipo.

No usarlo implica la pérdida de la garantía.

#### CAPÍTULO 3 INSTALACIÓN 3-3

#### <span id="page-9-0"></span>**3.3. Características de la sonda de temperatura y humedad. (Opción)**

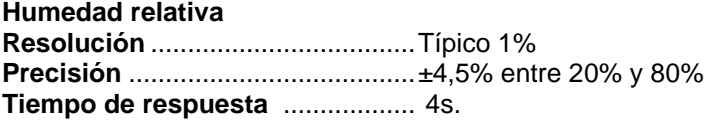

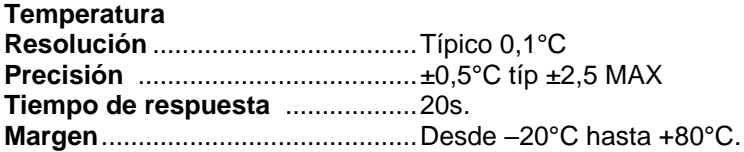

#### <span id="page-9-1"></span>**3.4. Conexionado de la sonda de temperatura y humedad (Opción)**

La sonda de temperatura y humedad se suministra con 2m de cable y con un conector tipo DB9 listo para conectar al visualizador.

En caso de tener que desmontar el conector el conexionado es el siguiente.

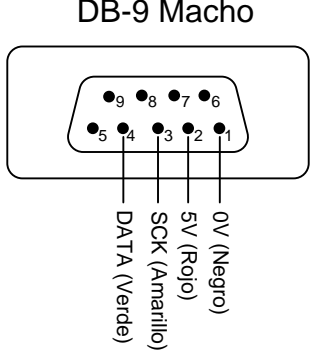

#### <span id="page-9-2"></span>**3.5. Pulsador de reset**

Si el equipo ha estado muchos días sin tensión de alimentación, la batería puede quedar descargada. Si al volver a conectar la alimentación, la batería no queda totalmente cargada puede ser necesario forzar un reset del equipo. El pulsador de reset se encuentra junto al conector de alimentación. El visualizador debe estar con la tensión de alimentación conectada para que el reset sea operativo.

#### <span id="page-10-0"></span>**4. FUNCIONAMIENTO.**

#### <span id="page-10-1"></span>**4.1. Puesta en marcha inicial.**

Antes de conectar el visualizador a la red, deberemos asegurarnos de que todas las conexiones se han realizado correctamente y de que el visualizador está firmemente colocado.

Cada vez que conectamos el visualizador a la Red de alimentación, se produce un Reset inicial con una prueba de todos los puntos que forman el visualizador. La prueba consiste en el desplazamiento de tres grupos de puntos iluminados, en todas las líneas del visualizador seguido del código de versión.

A continuación, el visualizador lee la memoria de mensajes e inicializa la tabla de mensajes. Durante este tiempo (puede ser de varios segundos si hay muchos mensajes) se visualiza la palabra: "INICI"

Acabada la inicialización el visualizador está disponible para recibir mensajes por la red. Hasta que reciba el primer mensaje, el visualizador mostrará los mensajes de la memoria Eeprom. Dependiendo del protocolo seleccionado mostrará:

> Protocolo TDL y TCP/UDP = Todos los mensajes Protocolo ModBus/TCP = Mensaje 0

#### <span id="page-10-2"></span>**4.2. Programación de los mensajes.**

Para la programación de los mensajes en la Eeprom, se debe utilizar un ordenador PC y el programa **TDLWin Versión 1.5** o posterior, específicamente diseñado para la programación de estos visualizadores. En la mayoría de los casos solo es necesario programar el mensaje 0, que es el mensaje que se visualiza después de realizar la inicialización de la tabla de mensajes.

Para la programación de los mensajes se debe configurar:

En el visualizador

- El parámetro **Protocolo = TDL** 

**- Local Port = 10001.** Se configura con el Device Installer.

En el programa TDLWin

- La configuración de la línea serie con el ordenador = **TCP/IP** 

- Dirección IP del visualizador en IP Address.

#### CAPÍTULO 4 FUNCIONAMIENTO 4-2

#### <span id="page-11-0"></span>**4.3. Programación de los parámetros.**

Los visualizadores DT-NE se pueden adaptar a las especificaciones de cada cliente mediante la programación de los parámetros. Los parámetros que se pueden configurar son:

- 1. Idioma de configuración.
- 2. Protocolo de comunicación.
- 3. Código de fin de trama.
- 4. Mensaje de respuesta.
- 5. Código MAC del equipo.
- 6. Cargar la configuración por defecto al puerto Ethernet.
- 7. Fecha del visualizador
- 8. Hora del visualizador
- 9. Nivel de iluminación
- 10. Posición de los conectores
- 11. Velocidad de desplazamiento del texto.
- 12. Salir de modificar parámetros.

Para la programación de los parámetros, se utiliza un menú y dos teclas situadas en la parte inferior del equipo.

#### <span id="page-11-1"></span>**4.3.1. Entrar a modificar parámetros.**

Para entrar en la secuencia de modificar parámetros, se debe pulsar y mantener pulsada, la tecla avanzar "\*" durante tres segundos. Superado este tiempo se visualiza el primer parámetro mostrando el nombre en parpadeo.

A partir de este momento hay dos opciones:

#### **1-Modificar el valor del parámetro.**

Pulsando la tecla avanzar "\*", se entra a modificar el valor del parámetro.

Para regresar a visualizar el número de parámetro vuelva pulsar "\*".

Para incrementar el valor del parámetro pulse la tecla "+". Después del parámetro SALIR se retorna al IDIOMA.

#### **2-Seleccionar otro parámetro.**

Para seleccionar otro parámetro, se debe poner en parpadeo el nombre del parámetro, mediante la tecla "\*" y a continuación seleccionar el nuevo parámetro mediante la tecla "+".

#### <span id="page-11-2"></span>**4.3.2. Salir de modificar parámetros.**

Para salir de la secuencia de modificar parámetros se debe seleccionar el parámetro SALIR y a continuación pulsar "\*".

#### <span id="page-12-0"></span>**4.3.3. Función de cada parámetro**

#### **4.3.3.1. Parámetro IDIOMA o ID.**

Para facilitar la configuración del equipo hay cuatro idiomas disponibles del menú: **Catalán, Español, Francés** e **Inglés**.

#### **4.3.3.2. Parámetro PROTOCOLO o PR.**

Permite seleccionar el protocolo de comunicación utilizado.

- **TDL** Para comunicación con TDLWin.
- **TCP/UDP**: Para comunicación TCP/IP o UDP/IP.
- **Modbus/TCP**: Para comunicación Modbus/TCP

Antes de utilizar los protocolos TCP/IP, UDP/IP o Modbus/TCP se debe configurar el puerto Ethernet mediante el programa DeviceInstaller.

<span id="page-12-1"></span>**4.3.3.3. Parámetro FIN DE TRAMA o FT. Únicamente protocolos TCP/IP y UDP/IP.**

Permite seleccionar el código que se utilizara para indicar que la trama se ha enviado completamente.

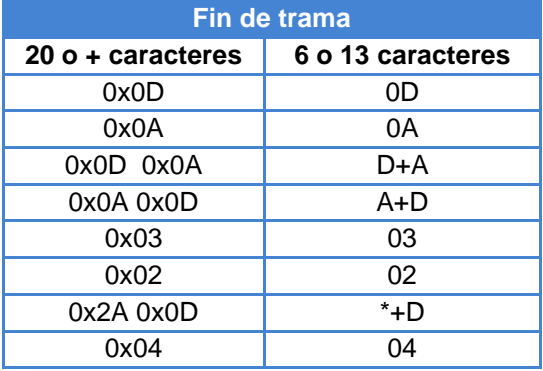

#### **4.3.3.4. Parámetro RESPUESTA o R. Únicamente protocolos TCP/IP y UDP/IP.**

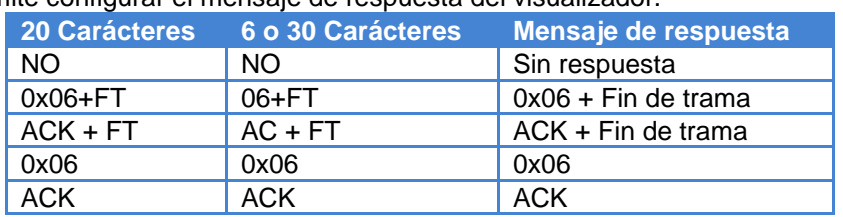

Permite configurar el mensaje de respuesta del visualizador.

Fin de trama es el fin de trama que se ha seleccionado en el parámetro 3. Si se ha seleccionado el valor 1 se envía el código hexadecimal 06 seguido de la

trama que se ha seleccionado en el parámetro 2.

Si se ha seleccionado el valor 2 se envían los caracteres ACK seguidos la trama que se ha seleccionado en el parámetro 2.

#### **4.3.3.5. Parámetro Código MAC o MA**

El código MAC es un código que identifica a cada puerto que se conecta a una red Ethernet. Es único para cada equipo y es necesario para poder configurar el puerto.

El código MAC está formado por 6 bytes que se representan en formato hexadecimal. Ejemplo: MAC: 00-80-A3-8A-E5-6C

#### <span id="page-13-0"></span>**4.3.3.6. Parámetro RESET XPORT o RX**

Si se ha modificado la configuración del puerto y no se consigue restablecer los parámetros de fábrica, puede utilizar este parámetro para cargarlos.

Para cargar los parámetros de fábrica debe programar el valor 999 y pulsar la tecla avanzar "\*". Durante el tiempo de carga de parámetros se visualiza un mensaje de espera. Al finalizar la carga se visualiza el parámetro RESET XPORT en parpadeo.

#### **4.3.3.7. Parámetro FECHA o FE.**

Permite modificar la fecha interna del visualizador.

#### **4.3.3.8. Parámetro HORA o HO.**

Permite modificar la hora interna del visualizador.

#### **4.3.3.9. Parámetro NIVEL LUMIN o N.LU.**

Permite ajustar el nivel de luminosidad del visualizador. El nivel 1 es la mínima luminosidad y el nivel 8 la máxima.

#### **4.3.3.10. Parámetro POS. CONECTORES o CON**

Permite seleccionar la posición de los conectores de alimentación y red Ethernet. Según la instalación puede ser más practico que los conectores salgan por la parte superior o por la inferior. Este parámetro invierte el texto para adaptarse a la posición de los conectores.

#### **4.3.3.11. Parámetro VELOCI. DISPLAY o VDI.**

Permite ajustar la velocidad de desplazamiento del texto en los mensajes que tienen más caracteres que el visualizador. Ejemplo texto de 21 caracteres en visualizador de 20 caracteres.

#### **4.3.3.12. Parámetro SALIR**

Para salir de configurar parámetros seleccione el parámetro SALIR y pulse la tecla avanzar "\*".

#### <span id="page-14-0"></span>**4.4. Protocolos**

En este apartado se tratarán los diferentes protocolos, así como la programación a través de ellos. La notación de los valores numéricos que se utiliza en este manual es la siguiente:

- Cuando tratamos un número hexadecimal, se escribirá el número seguido de "h".
- Cuando tratamos un número decimal, se escribirá el número seguido de "d".
- Cuando tratamos un número binario, se escribirá el número seguido de "b".
- Cuando tratamos un número en ASCII, se describirá como tal.

A modo de ejemplo, el carácter X ASCII, puede verse como 58h, 88d o 1011000b, según se necesite describir en el momento. El número 15 ASCII puede describirse como 31h 35h, 49d 53d o 110001d 110101d según el contexto.

#### <span id="page-14-1"></span>**4.4.1. Utilización de cada protocolo**

**Protocolo TDL**: Solo se debe utilizar para escribir o leer los mensajes en la memoria del visualizador o para poner el reloj en hora.

**Protocolos TCP/IP y UDP/IP**. Permiten enviar el texto completo que se debe visualizar o activar un mensaje de la memoria. Si el mensaje contiene caracteres del tipo variable, los valores no se pondrán cargar.

**Protocolo ModBus/TCP**: Permite activar mensajes de la memoria, con o sin variables y enviar mensajes completos. Utiliza las funciones 06h y 10h.

#### <span id="page-14-2"></span>**4.4.2. Estructura de trama.**

La estructura de la trama depende del protocolo seleccionado. Para el protocolo ModBus debe ser según la norma indicada en el protocolo. Para los protocolos TCPI/IP y UDP/IP cada trama debe estar terminada con código de un fin de trama que sea reconocible por el visualizador. En el apartado [4.3.3.3](#page-12-1) ["Parámetro FIN DE TRAMA o FT. Únicamente](#page-12-1)  [protocolos TCP/IP y UDP/IP."](#page-12-1) encontrará la codificación del fin de trama que el visualizador espera recibir.

#### <span id="page-14-3"></span>**4.4.3. Caracteres de control.**

La función de los caracteres de control es complementar a los caracteres validos en la edición de textos, permitiendo la visualización de variables, visualización en parpadeo, etc...

Los caracteres de control se pueden utilizar en cualquier protocolo.

- 8 (08h) Inicio de caracteres en parpadeo.
- 9 (09h) Fin de caracteres en parpadeo.
- 10(0Ah) Cambio de línea. Igual a código 12(0Ch). **Incompatible con fin trama = 0x0A**
- 11(0Bh) +  $N^{\circ}$  línea (ASCII). Saltar a la línea indicada. Ejemplo: Línea 2 = 0Bh 32h
- 12(0Ch) Cambio de línea. Igual a código 10(0Ah).
- 18(12h) + n. Control luminosidad. Valores validos de n entre 1 (Mínima) y 8 (Máxima). Los valores deben estar en ASCII. Entre 31h y 38h.
- 21(15h) Insertar fecha en formato DD/MM/AA
- 22(16h) Insertar hora en formato HH:MM
- 23(17h) Inserta fecha en formato DD/MM/AAAA
- 24(18h) Inserta hora en formato HH:MM:SS
- 25(19h) Poner el reloj interno en fecha y hora según el siguiente formato:  $\circ$  25 DDMMAAxHHMM  $x =$  Carácter espacio (20h) Valores en ASCII.
- 29(1Dh) Visualizar todos los mensajes almacenados en la memoria.
- 31(1Fh) Activar un mensaje de la memoria interna. Después del carácter de control se debe enviar el número del mensaje en ASCII. Ejemplo:
	- o Activar el mensaje 6: 1F 36
	- o Activar el mensaje 218: 1F 32 31 38

#### **Solo con opción sonda de temperatura y humedad.**

- 26(1Ah) Insertar la temperatura en grados centígrados. Formato: ±CC.C°
- 27(1Bh) Insertar la temperatura en grados Fahrenheit. Formato: ±FF.F°
- 28(1Ch) Insertar la humedad relativa. Formato HH%
- 30(1Eh) Leer la temperatura y humedad. Únicamente protocolos TCP/IP y UDP/IP.
	- o Devuelve la siguiente trama: CCC.CxxFFF.FxHH
		- C= Temperatura en Centígrados
		- F = Temperatura en Fahrenheit
		- $H=$  Humedad
		- $x =$  Carácter espacio (20h)

## <span id="page-15-0"></span>**4.4.4. Caracteres válidos.**

Los visualizadores alfanuméricos pueden visualizar todas las letras del abecedario, los números y algunos caracteres especiales. En la tabla siguiente encontrará todos los caracteres, en código ASCII hexadecimal.

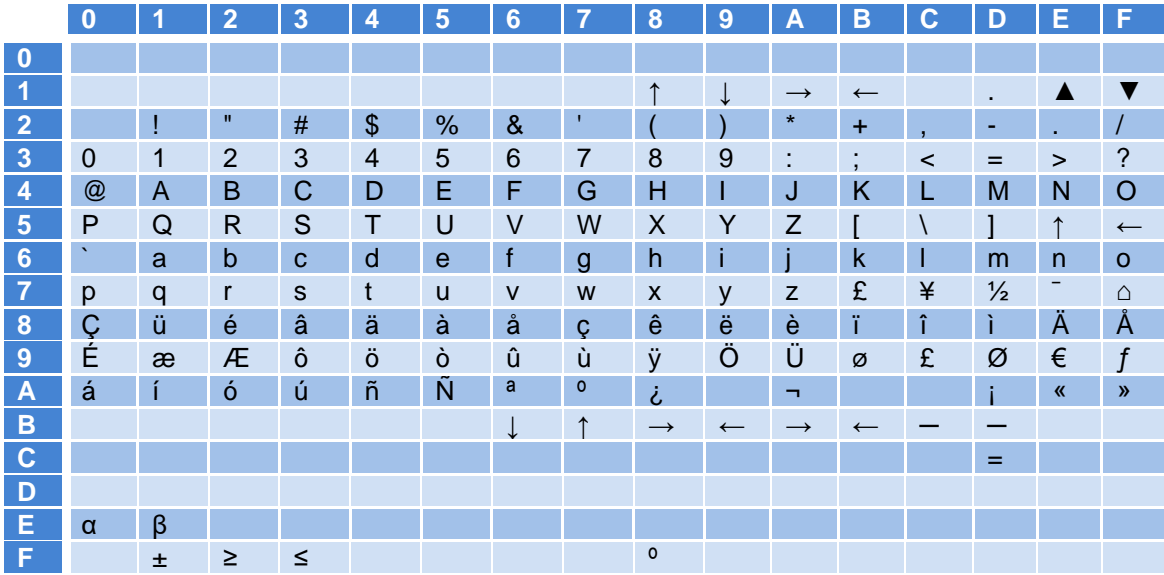

#### <span id="page-15-1"></span>**4.4.5. Protocolo TCP/IP.**

Para utilizar el protocolo TCP/IP el puerto de comunicación debe estar programado con la configuración por defecto. Vea [4.3.3.6](#page-13-0) ["Parámetro RESET XPORT o RX"](#page-13-0).

#### **El Local Port debe ser = 10001.**

Para configurar el Local Port se debe utilizar el programa Device Installer.

Ejemplo: Visualizar el texto = ABCDEFGHIJKLMNOP

- Si Fin de trama = 0x0D Enviar "ABCDEFGHIJKLMNOP" + 0x0D
- Si Fin de trama = 0x0A 0x0D Enviar "ABCDEFGHIJKLMNOP" + 0x0A + 0x0D

#### <span id="page-15-2"></span>**4.4.6. Protocolo UDP/IP:**

Para utilizar el protocolo UDP el puerto de comunicación debe estar programado con la configuración por defecto (Vea [4.3.3.6](#page-13-0) ["Parámetro RESET XPORT o RX"](#page-13-0)) excepto los apartados

#### **UDP Datagram Mode**

**Datagram Type** que debe ser **01**.

**Endpoint Configuration**

**Remote Host**: Dirección IP del ordenador con el que se conecta.

#### CAPÍTULO 4 FUNCIONAMIENTO 4-7

**Remote Port**: Puerto del ordenador con el que se conecta.

Vea el apartado [4.6.1](#page-24-0) ["Configurar para utilizar el protocolo UDP/IP"](#page-24-0)" para conocer cómo debe realizar los cambios.

#### **El Local Port debe ser = 10001.**

Para configurar el Local Port se debe utilizar el programa Device Installer.

Ejemplo: Visualizar el texto = AB12CD34EF56GH

- Si Fin de trama = 0x0D Enviar "AB12CD34EF56GH" + 0x0D
- Si Fin de trama = 0x0A 0x0D Enviar "AB12CD34EF56GH" + 0x0A + 0x0D

#### <span id="page-16-0"></span>**4.4.7. Protocolo Modbus/TCP.**

Para utilizar el protocolo Modbus/TCP el puerto de comunicación debe estar programado con la configuración por defecto. Vea [4.3.3.6](#page-13-0) ["Parámetro RESET XPORT o RX"](#page-13-0) **El Local Port debe ser = 502.**

En la trama que se transmite se deben tener en cuenta los siguientes valores:

#### • **Slave ID = Cualquier valor.**

Control de los mensajes: El protocolo ModBus permite dos formas de presentar los mensajes:

#### **1- Enviando el mensaje completo**.

La dirección de envío es 0000h (40001) y los datos deben enviarse en formato ASCII. Los caracteres validos están en la tabla del apartado [4.4.4](#page-15-0) ["Caracteres válidos."](#page-15-0). Los caracteres de control y las funciones especiales están en el apartado [4.4.3](#page-14-3) ["Caracteres de control."](#page-14-3).

#### **2– Activando un mensaje de la memoria interna.**

Los mensajes de la memoria interna se clasifican en mensajes con variables y mensajes sin variables. Todos los mensajes se han de editar y cargar en el visualizador mediante el programa TDLWin.

#### **4.4.7.1. Mensajes sin variables**

Son los mensajes que se visualizan tal como fueron editados.

Se pueden utilizar todos los comandos del menú Ordenes del TDLWin, excepto el código de variable [V].

El máximo número de mensajes sin variables que se pueden activar al mismo tiempo es de 6 mensajes. El visualizador se encarga de visualizar los mensajes activados de forma correlativa.

El área de memoria para activar los 6 mensajes sin variables es:

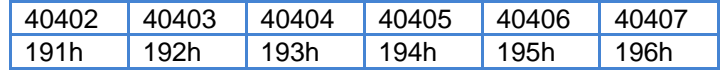

Para ACTIVAR un mensaje se debe colocar el número del mensaje en formato hexadecimal en una de las 6 posiciones de memoria. 191h a 196h.

Para DESACTIVAR un mensaje se debe poner a cero la misma posición donde estaba activado. Si todas las posiciones están a cero se visualiza el mensaje 0.

Las dos posiciones de los mensajes con variables (19Ah y 1FEh) también se pueden utilizar para los mensajes sin variables.

Para cargar los valores en las posiciones de memoria se pueden utilizar indistintamente las funciones 06h y 10h.

#### **4.4.7.2. Mensajes con variables:**

Tienen las mismas especificaciones que los mensajes sin variables más la función de visualizar variables. Las variables deben programarse en los mensajes mediante el programa TDLWin. Se debe acceder al menú órdenes y seleccionar "[V] Variable F4" o pulsar F4. Cada código [V] representa un carácter variable.

El número de caracteres que se ocupan depende del tipo de variable que se visualiza. Los tipos de variables que se pueden utilizar, los valores máximos y mínimos, el código de tipo, el número máximo de variables por línea y el número de caracteres ocupados por cada variable se indican en la tabla.

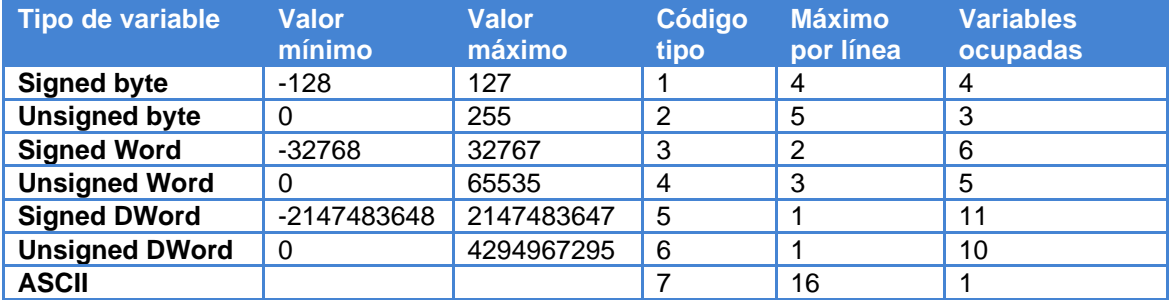

Los visualizadores DT-xxx/ NE pueden ser de 1 a 8 líneas y por tanto los mensajes podrán ser también de 1 a 8 líneas.

Se pueden activar uno o dos mensajes con variables, independientemente de los mensajes sin variables. Las posiciones de memoria de los mensajes con variables son 19Ah y 1FEh.

Para activar una variable se debe especificar el tipo y el número de variables que se ocupan en la línea. En cada línea se pueden activar hasta un máximo de 16 caracteres variables todas del mismo tipo. Según el tipo de variable seleccionada se podrán programar entre 1 y 16 variables por línea.

La tabla relaciona los tipos de variable con el código de tipo, el máximo de variables por línea y las variables ocupadas. Las variables ocupadas es el número de variables que se deben programar en editor TDLWin.

Para activar un mensaje con variables se debe cargar en la posición de memoria 19Ah o 1FEh el código del mensaje.

En la posición 19Bh 0 1FFh se debe codificar el tipo de variable y el número de variables ocupadas. No confundir con el número de caracteres variables ocupados.

El registro TIPO/NUM (19Bh o 1FFh) está formado por 2 bytes. El peso alto indica el Código de Tipo según la tabla. El peso bajo indica el número de variables que se leerán. La tabla indica en la columna "Máximo por línea", el número máximo de variables que se pueden programar por cada línea de un mensaje.

Por ejemplo: De la variable tipo 3 (Word signed) como máximo se pueden programar 2 variables. Porque cada variable ocupa 6 caracteres. Máximo 16 caracteres por línea.

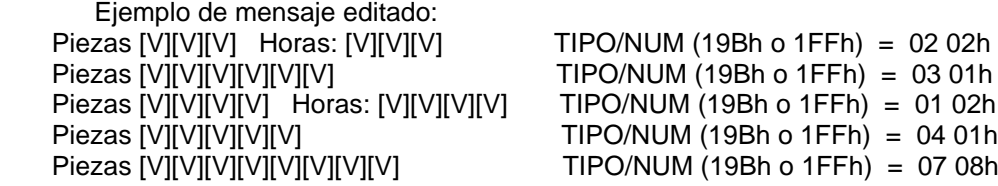

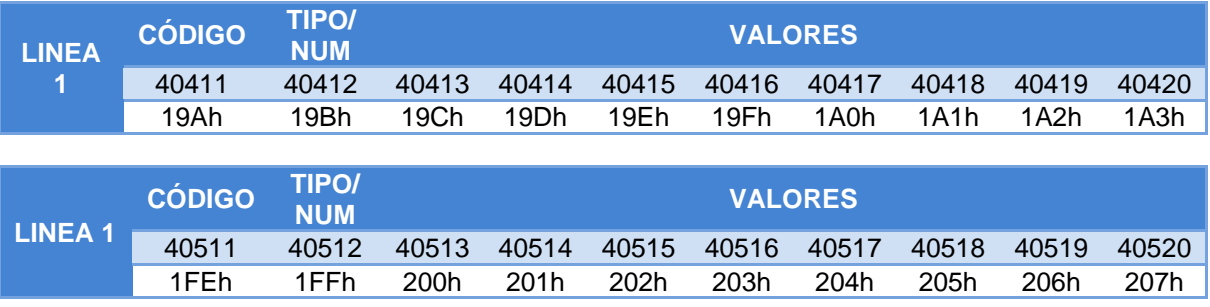

Según el tipo de variable los valores ocuparan:<br>Tipos Byte y Word Cada variable c

Cada variable ocupa un Word de memoria Tipo DWord Cada variable ocupa 2 Word de memoria Tipo ASCII Cada 2 caracteres ASCII ocupan 1 Word de memoria.

En la tabla de la página siguiente se indican las posiciones de memoria de los 2 mensajes con variables.

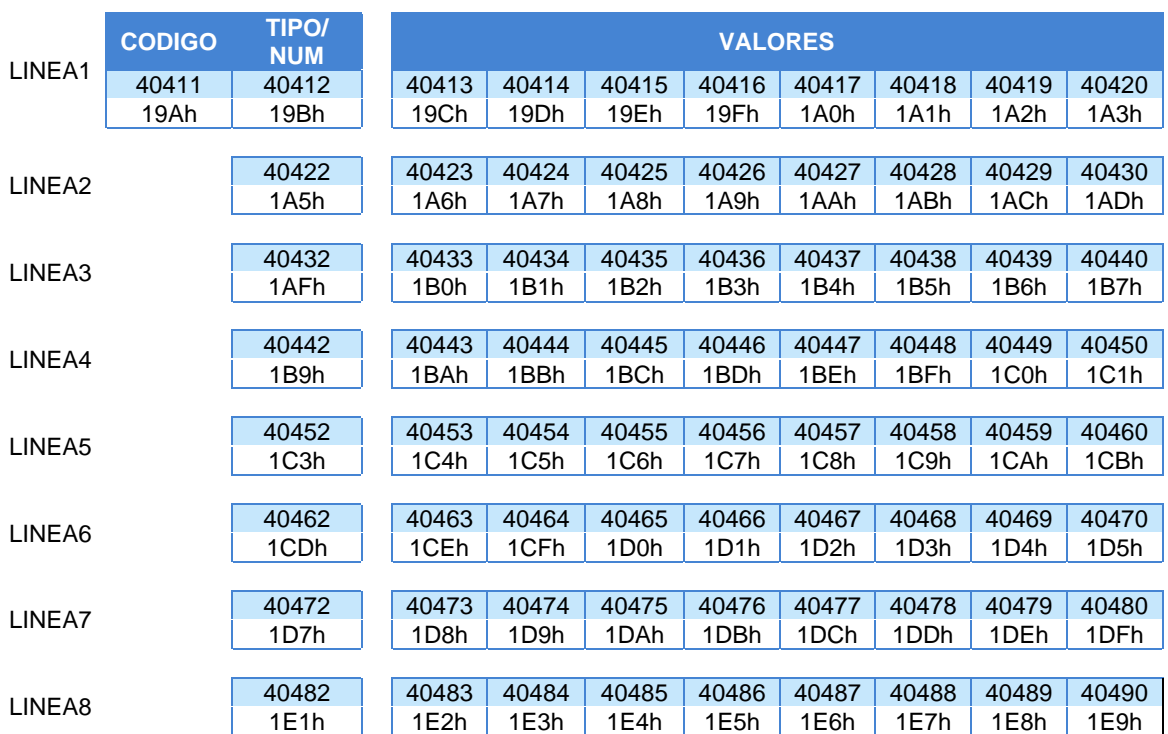

#### Mensaje 1:

Mensaje 2

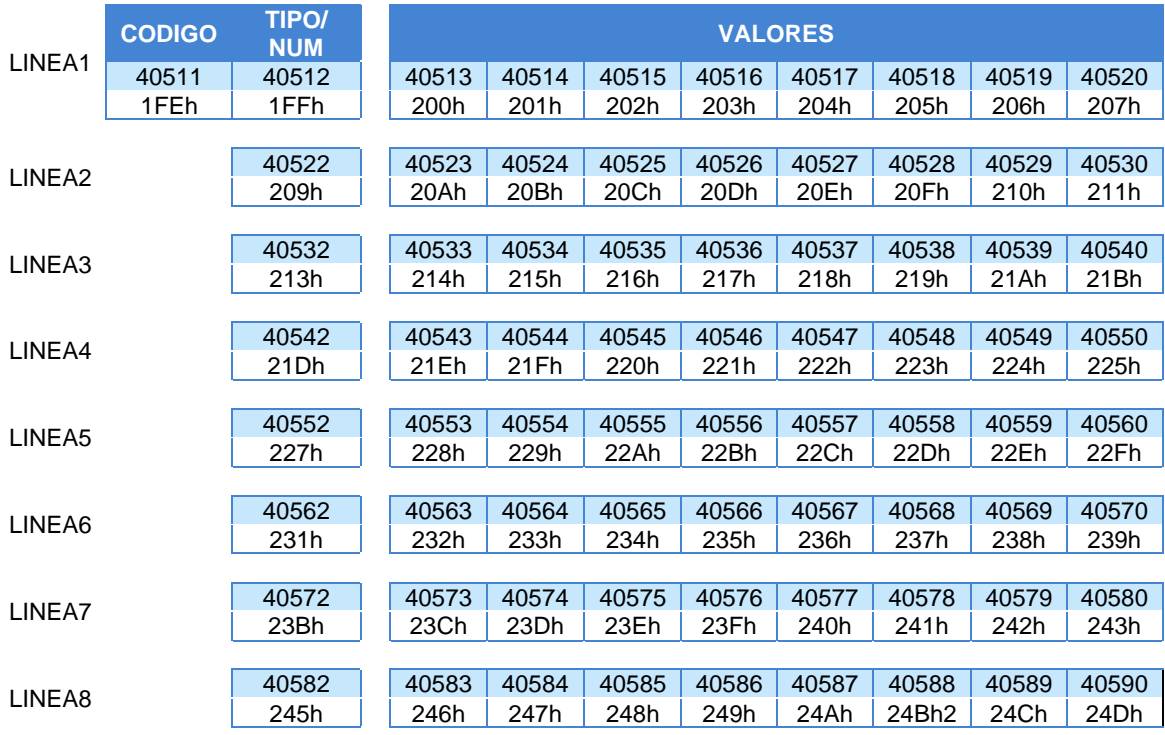

Ejemplos: Visualizador de 2 líneas. Mensaje 16. Texto editado: L1 = [V][V][V][V][V] [V][V][V][V][V] L2 = [V][V][V] [V][V][V] [V][V][V] [V][V][V] Mensaje a visualizar:  $L1 = 36274$  2  $L2 = 21$  52 129 254

Trama a enviar:

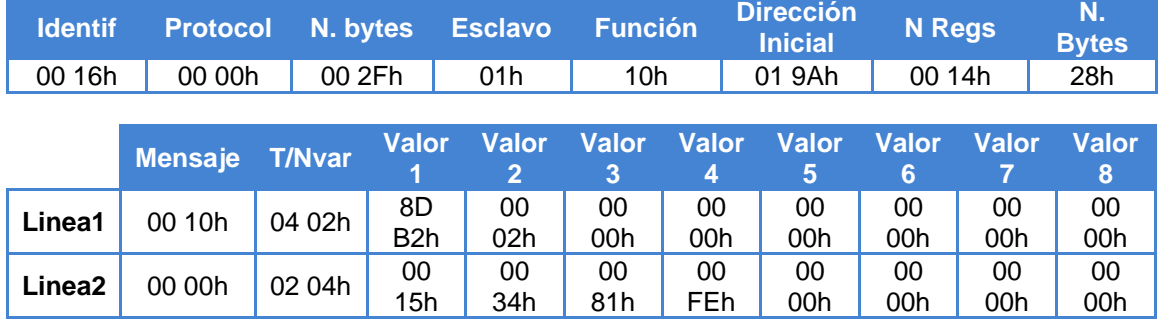

Para activar este mensaje se ha utilizado el Mensaje con variables 1. Dirección 19Ah. Los valores se pueden cargar con la función 10h (todos a la vez) o con la función 06h (de uno en uno).

Ejemplos: Visualizador de 1 línea. Mensaje 21. Texto editado: DWord [V][V][V][V][V][V][V][V][V][V][V]

Mensaje a visualizar: DWord 29891983

Trama a enviar:

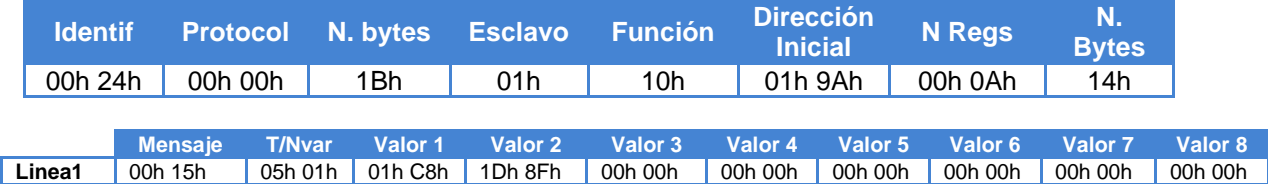

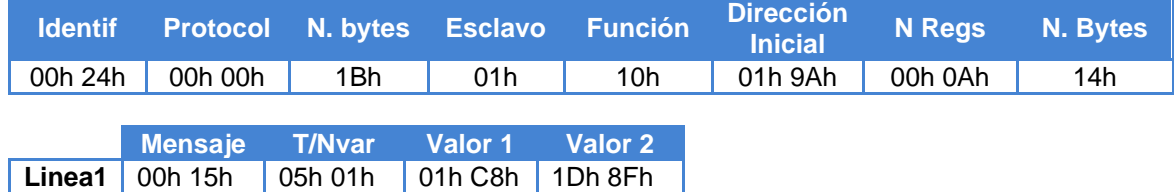

Ejemplos: Visualizador de 1 línea. Mensaje 21. Texto editado: ASC [V][V][V][V][V][V][V][V][V][V][V][V][V][V][V][V]

Trama a enviar:

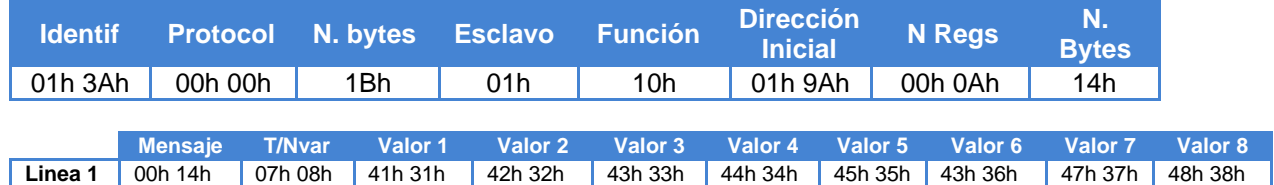

En esta trama se ha utilizado el código ASCII. Ejemplos: Cargar la fecha y la hora en el visualizador. Se carga 15/09/11 10:27

Trama a enviar:

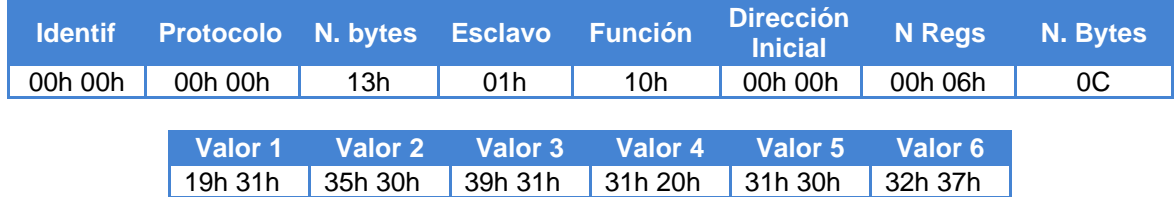

Al modificar la hora los segundos se ponen a cero.

Mensaje a visualizar: ASC A1B2C3D4E5F6G7H8

#### <span id="page-22-0"></span>**4.5. Dirección IP**

Antes de poder comunicar con el visualizador es necesario asignar la dirección IP. Para asignar la dirección IP se debe utilizar el programa DeviceInstaller del fabricante Lantronix que puede descargar libremente de su web: [www.lantronix.com](http://www.lantronix.com/)

Seleccione: Support & Resources  $\rightarrow$  Get Support  $\rightarrow$  Firmware. Seleccione: DeviceInstaller

Una vez instalado y arrancado el programa pulse el boto Search para localizar los visualizadores conectados. El visualizador debe estar alimentado y conectado a la red. Si no hay problemas de red deberá visualizar una pantalla parecida a esta.

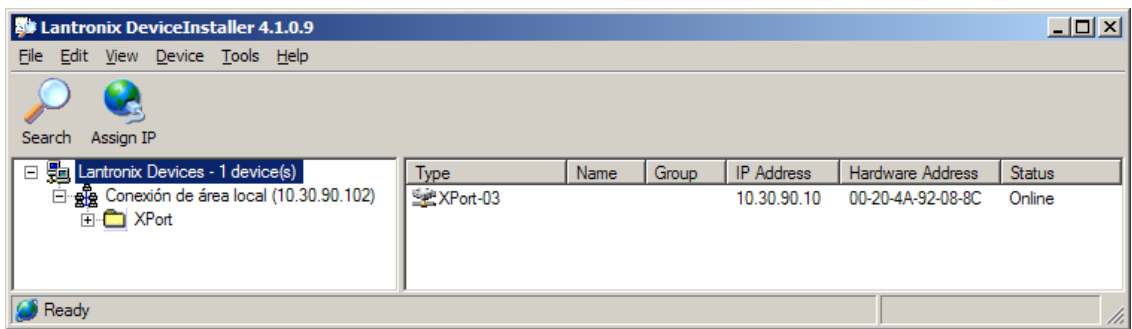

La dirección IP con la que se suministran los equipos es: 10.30.90.10.

La Hardware Address es el código MAC del equipo.

Para asignar la dirección IP primero debe seleccionar el equipo pinchando encima del XPort-03 al que desee asignar la dirección. A continuación pulse Assign IP y siga las instrucciones.

**IMPORTANTE: Todos los equipos salen de fábrica con la misma dirección IP. Por tanto, para configurar varios equipos debe conectarlos a la red Ethernet y asignar la dirección de uno en uno.**

#### <span id="page-22-1"></span>**4.6. Modificar la configuración del puerto.**

Para modificar la configuración del puerto se debe utilizar el programa DeviceInstaller del fabricante Lantronix que puede descargar libremente de su web: [www.lantronix.com](http://www.lantronix.com/)

Seleccione: Support & Resources  $\rightarrow$  Get Support  $\rightarrow$  Firmware. Seleccione: DeviceInstaller

Una vez instalado y arrancado el programa pulse el boto Search para localizar los visualizadores conectados. El visualizador debe estar alimentado y conectado a la red.

Si no hay problemas de red deberá visualizar la misma pantalla que para configurar la dirección IP. Vea apartado [4.5](#page-22-0) ["Dirección IP"](#page-22-0).

Para acceder a configurar primero debe seleccionar el equipo pinchando encima del XPort-03 que desee modificar.

A continuación pulse Web Configuration y el botón GO situado a la derecha de la dirección IP.

Introduzca su nombre de usuario y contraseña del ordenador. Se visualizara una pantalla parecida a esta.

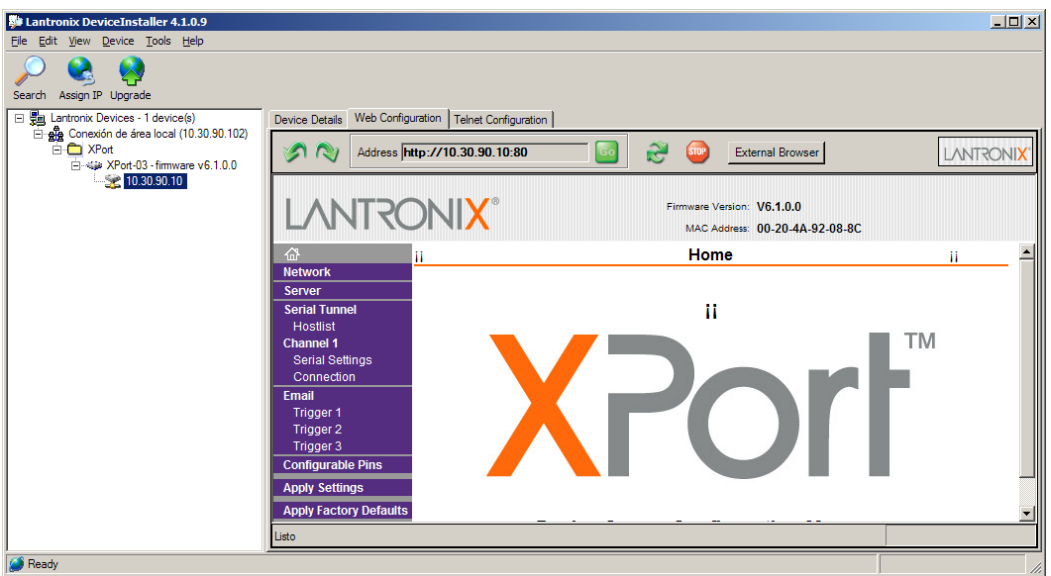

Para acceder a modificar el Local Port seleccione **Channel1->Connection**.

Se visualizara una pantalla parecida a la siguiente.

En Local Port introduzca el nuevo valor y pulse **OK** en el botón situado en la parte inferior de la página.

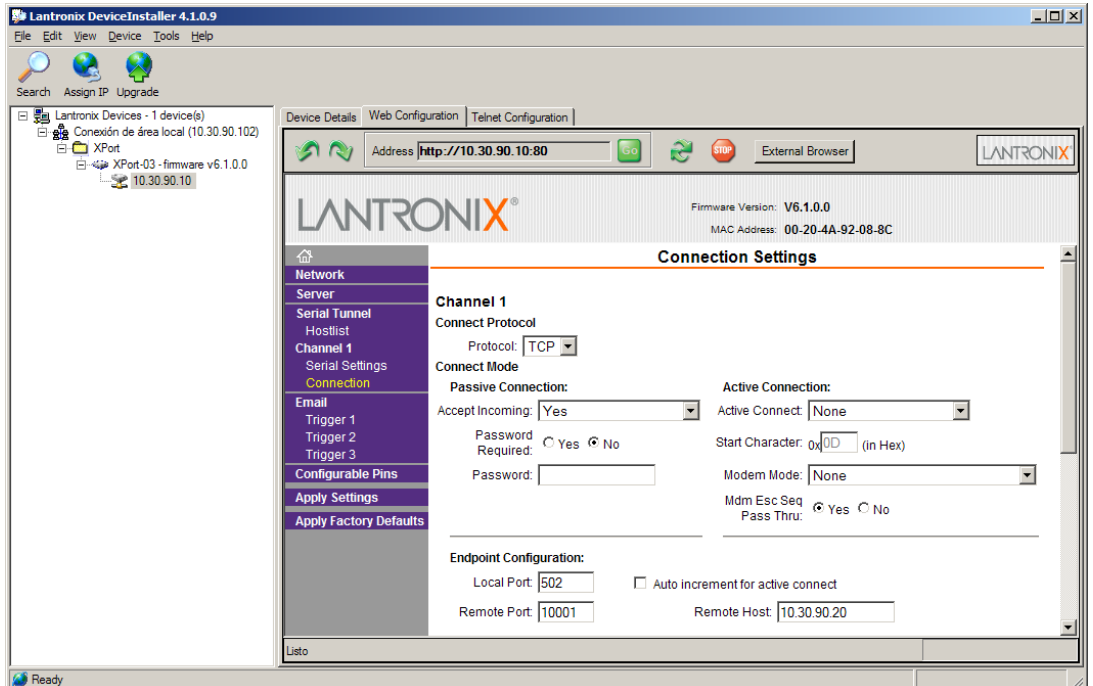

Protocolos TCP/IP y UDP/IP local port = 10001 Protocolo Modbus/TCP local port = 502

CAPÍTULO 4 FUNCIONAMIENTO 4-1

## <span id="page-24-0"></span>**4.6.1. Configurar para utilizar el protocolo UDP/IP** En el menú de la izquierda seleccione **Channel 1-> Connection**.

Seleccione el protocolo: **UDP** en Connect Protocol Seleccione **Datagram Type = 1** en Datagram Mode En Endpoint Configuration debe introducir: **Local Port** = 10001 **Remote Port** = Port del equipo al que se va a conectar. **Remote Host** = Dirección IP del equipo al que se va a conectar. Pulse **OK** en la parte inferior de la página. Pulse **Apply Settings** en la barra de menú de la izquierda.

A continuación se muestra un ejemplo.

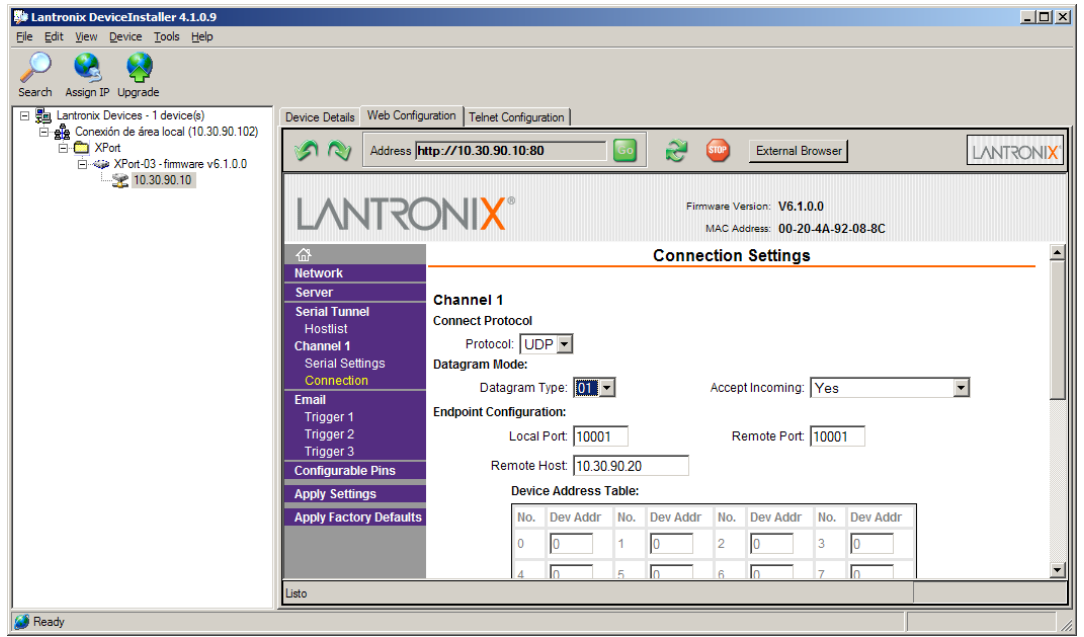

#### <span id="page-25-0"></span>**4.6.2. Configurar para utilizar el protocolo ModBus/TCP**

Si utiliza el protocolo ModBus es recomendable activar el bit Enable Packing. Siga los pasos siguientes.

En el menú de la izquierda seleccione **Channel 1-> Serial Settings**. Active **Enable Packing** en el apartado **Pack Control**. Pulse **OK** en la parte inferior de la página. Pulse **Apply Settings** en la barra de menú de la izquierda.

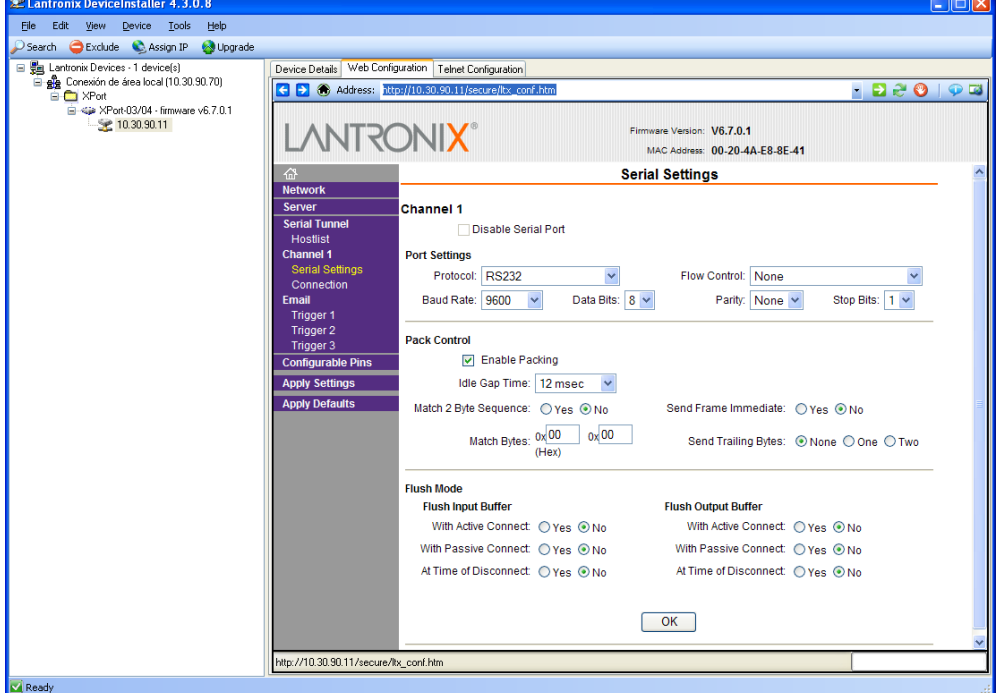

Para verificar que **Enable Packing** ha quedado activado se debe salir del Web Configuration y volver a entrar. Pulse **Search** en la barra de menú y vuelva a entrar al Web Configuration. Recuerde de configurar el Local Port con el valor 502. [Ver apartado 4.6](#page-22-1)

## *DECLARACION DE CONFORMIDAD*

Tetralec Electrònica Industrial S.L. c/ Severo Ochoa, 80 Polígono Industrial Font del Ràdium 08403 Granollers

Como constructor del equipo de la marca **LARTET:**

Modelo: DT-203NE en todas sus versiones. Modelo: DT-105NE en todas sus versiones. Modelo: DT-110NE en todas sus versiones.

Declaramos bajo nuestra única responsabilidad que el mencionado producto cumple con las directivas europeas siguientes:

Directiva: LVD 2006/95/CEE Directiva de baja tensión. Norma UNE-EN61010-1 Seguridad en los equipos eléctricos.

Directiva: EMC 2014/30 UE Directiva de compatibilidad electromagnética. Norma UNE-EN 61000-6-4 Norma genérica de emisión. Entorno industrial Norma UNE-EN 61000-6-2 Norma genérica de inmunidad. Entorno industrial. Directiva 2011/65/UE: Restricciones a la utilización de determinadas sustancias peligrosas en aparatos eléctricos y electrónicos.

Granollers, 13 de febrero de 2017

 $\epsilon$